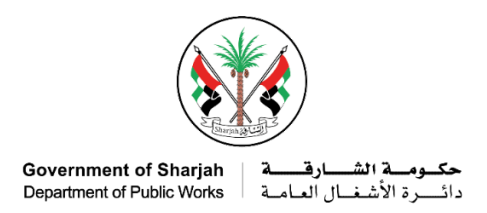

# خطوات تسجيل فرد جديد عبر الموقع الالكتروني

# الخطوة الأولى:

يرجى الدخول إلى خدمات الدائرة واختيار خدمات الأفراد.

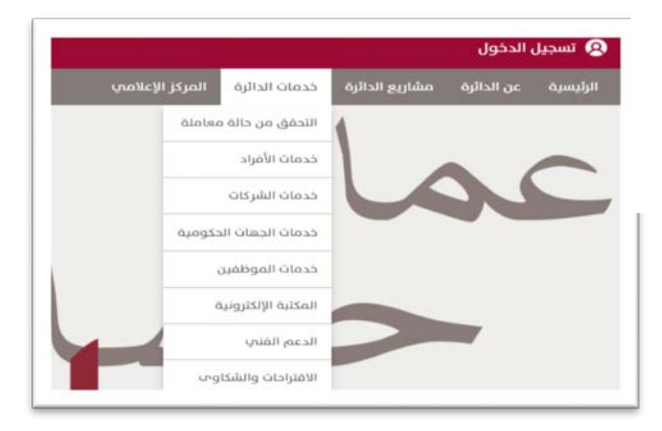

الخطوة الثانية: اضغط على طلب تسجيل فرد جديد.

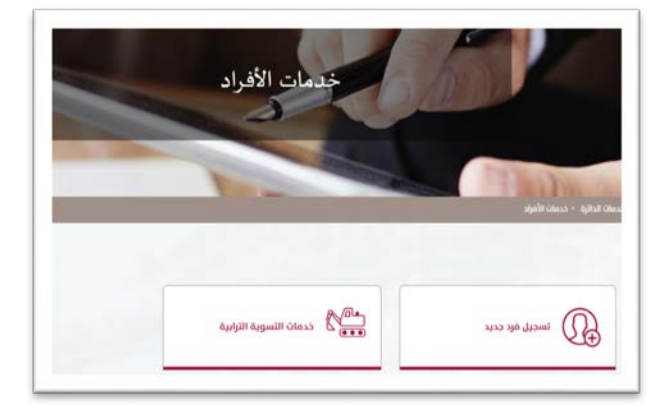

# الخطوة الثالثة:

يرجى قراءة المتطلبات وشروط التقديم، ثم اضغط على تقديم وتعبئة البيانات المطلوبة لإتمام عملية التسجيل.

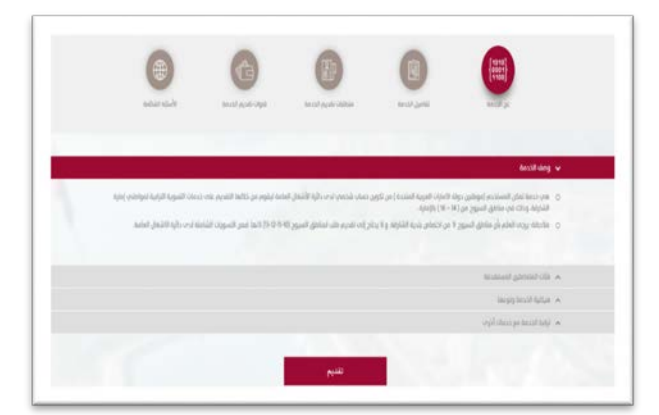

#### الخطوة الرابعة:

بعد تعبئة البيانات المطلوبة والضغط على تسجيل سيتم إرسال رسالة لبريدك الإلكتروني للتفعيل.

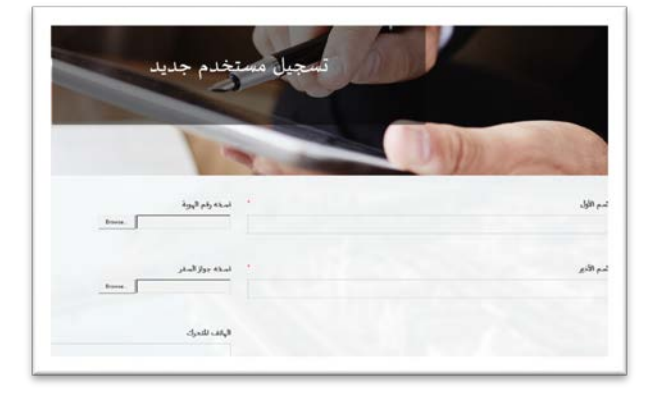

# الخطوة الخامسة:

يرجى الضغط على الرابط في البريد الإلكتروني.

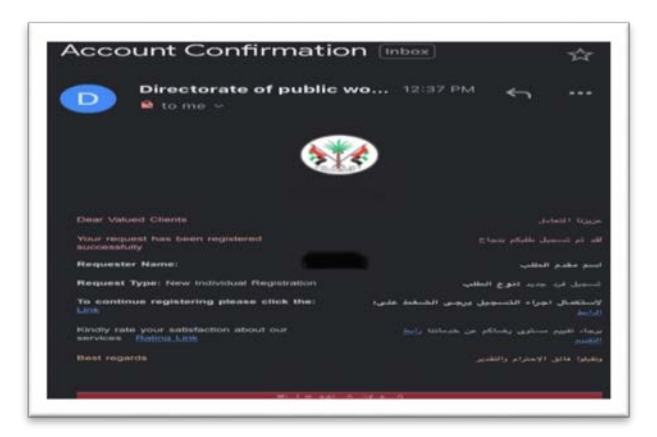

# الخطوة السادسة:

سيتم تأكيد تسجيلكم ويمكنكم تسجيل الدخول باسم المستخدم وكلمة السر الخاصة بكم في أي وقت.

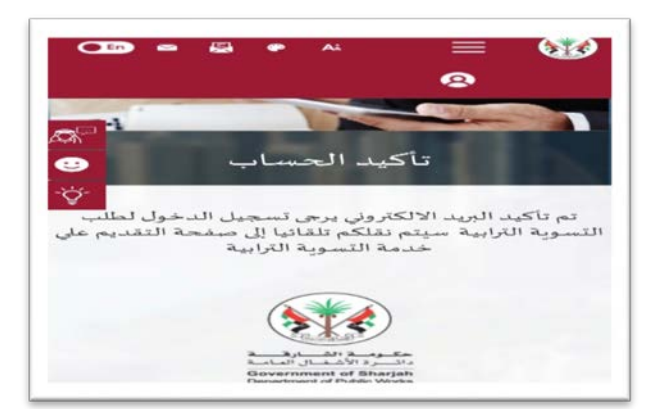

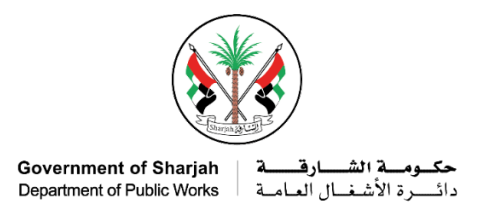

# Steps to register new individuals account in the website

# Step 1:

Please click "our services" and choose "individual services".

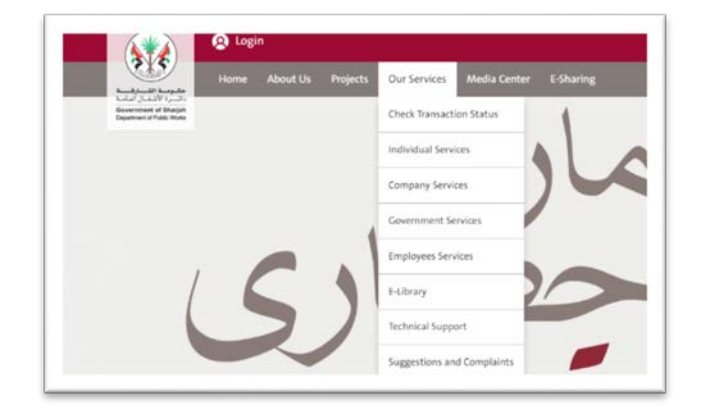

#### Step 2:

Click on "Register new individual account".

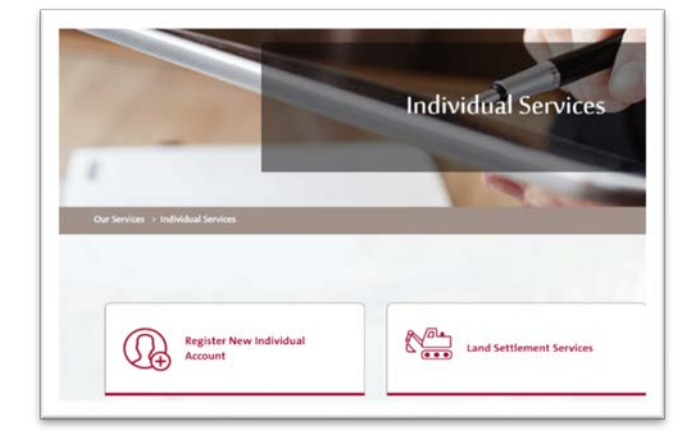

#### Step 3:

Please read and understand service details and requirements, then click "submit" to proceed to services application form.

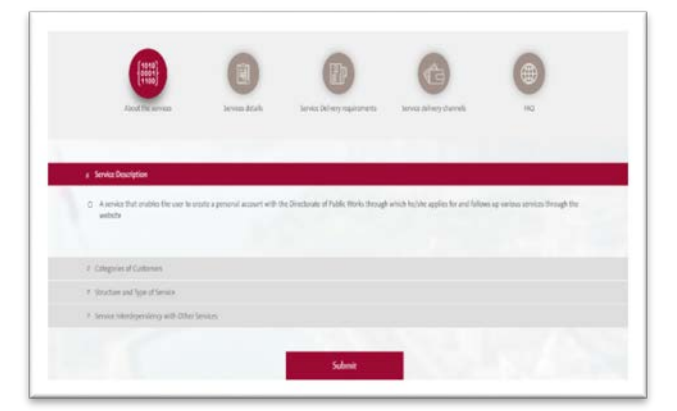

#### Step 4:

After filling all fields and submitting for registering, an email/sms will be send to your email for account activation.

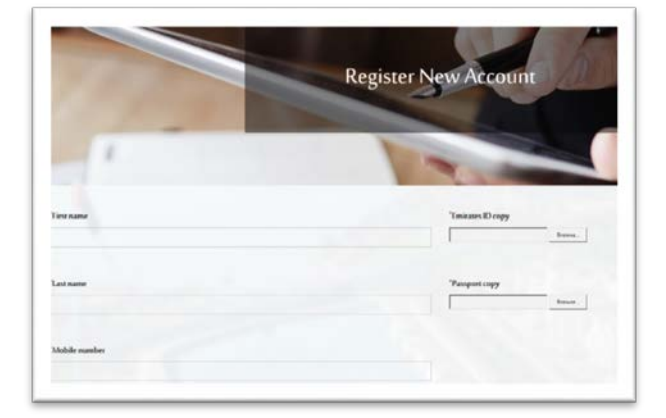

# Step 5:

To activate your account please click on the link received through the registered email/SMS.

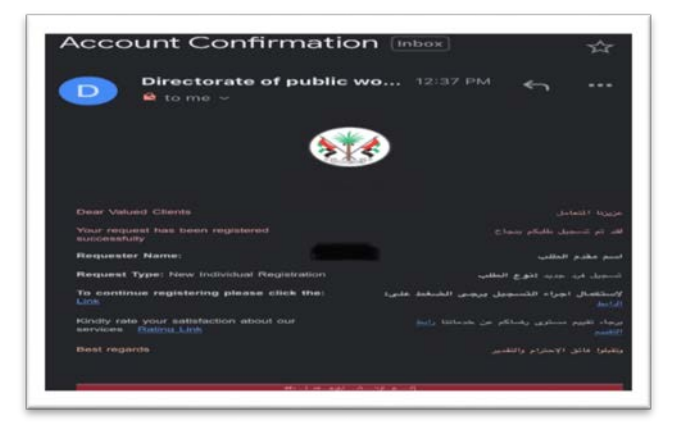

#### Step 6:

Your registration will be confirm and you can log in by your user name and password anytime.

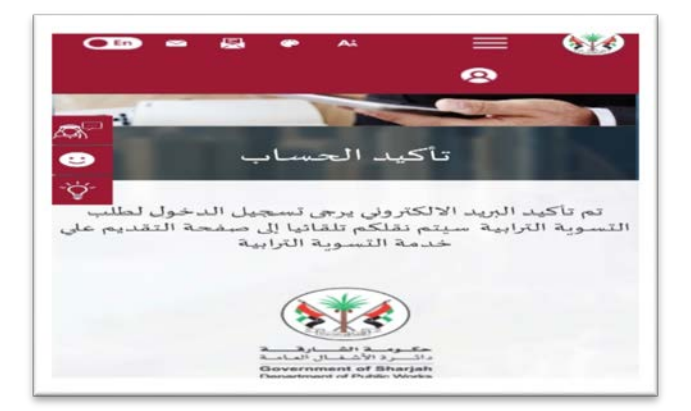